## **Geräteliste**

**Gültig für**

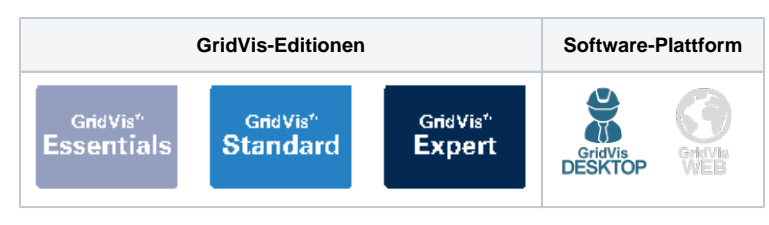

## **Beschreibung**

Die Geräteliste im Übersichtsfenster zeigt dem Anwender Informationen und Konfigurationen zu allen in seinem Projekt verwendeten Messgeräten.

## Das Fenster **Übersicht**

- 1. **aller Geräte eines Projektes (Geräteliste)** öffnen Sie, indem Sie doppelt auf das Verzeichnis **Nach Gerätetyp** klicken.
- 2. **eines bestimmten Gerätetyps** öffnen Sie, indem Sie im Verzeichnis **Nach Gerätetyp** auf den jeweiligen Gerätetyp klicken. Es erscheinen Informationen zum jeweiligen Gerätetyp (z.B. UMG 512).

Hinweis

Über einen Rechtsklick auf Einträge im Projektefenster öffnet sich ein Kontextmenü mit weiteren Funktionen zum jeweiligen Eintrag.

Im Eintrag **Geräte** können Sie benutzerdefinierte Verzeichnisse und Unterverzeichnisse verwenden:

- 1. Öffnen Sie das Kontextmenü mit einem Rechtsklick auf den Eintrag **Geräte** und wählen Sie die Option **Neuen Baum anlegen** aus.
- 2. Benennen Sie das Verzeichnis und bestätigen Sie den Namen mit **OK**.
- 3. Das neue Verzeichnis erscheint unterhalb von **Nach Gerätetyp.**
	- Über das Kontextmenü von einem Verzeichnis können Sie ein neues Unterverzeichnis anlegen, die Reihenfolge ändern und das Verzeichnis umbenennen oder löschen.
	- Per Drag-and-Drop oder Kopieren und Einfügen können Sie bereits angelegte Geräte einem benutzerdefinierten Verzeichnis oder Unterverzeichnis hinzufügen. Die Geräte werden als Verknüpfung hinzugefügt und bleiben im Verzeichnis **Nach Gerätetyp** erhalten.
	- Über das Kontextmenü einer Geräte-Verknüpfung können Sie die Verknüpfung löschen.

## Abb.: Fenster "Projekte"

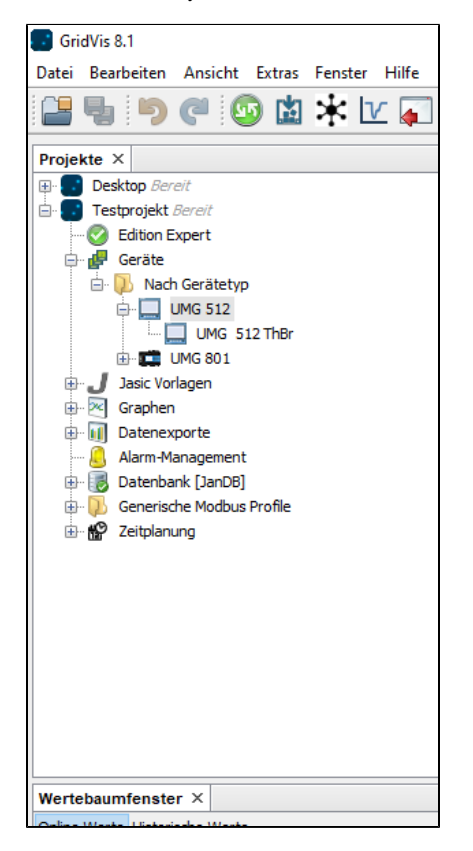

**Übersichtsfenster Geräteliste** - Bedeutung der Schaltflächen und Parameter:

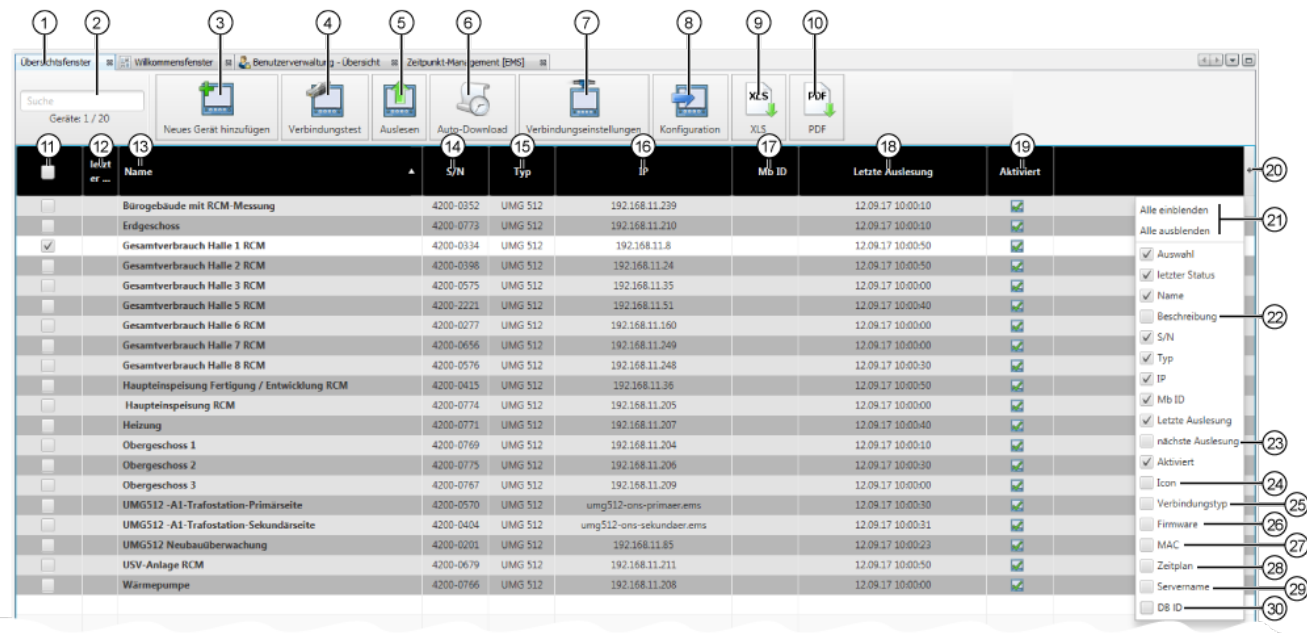

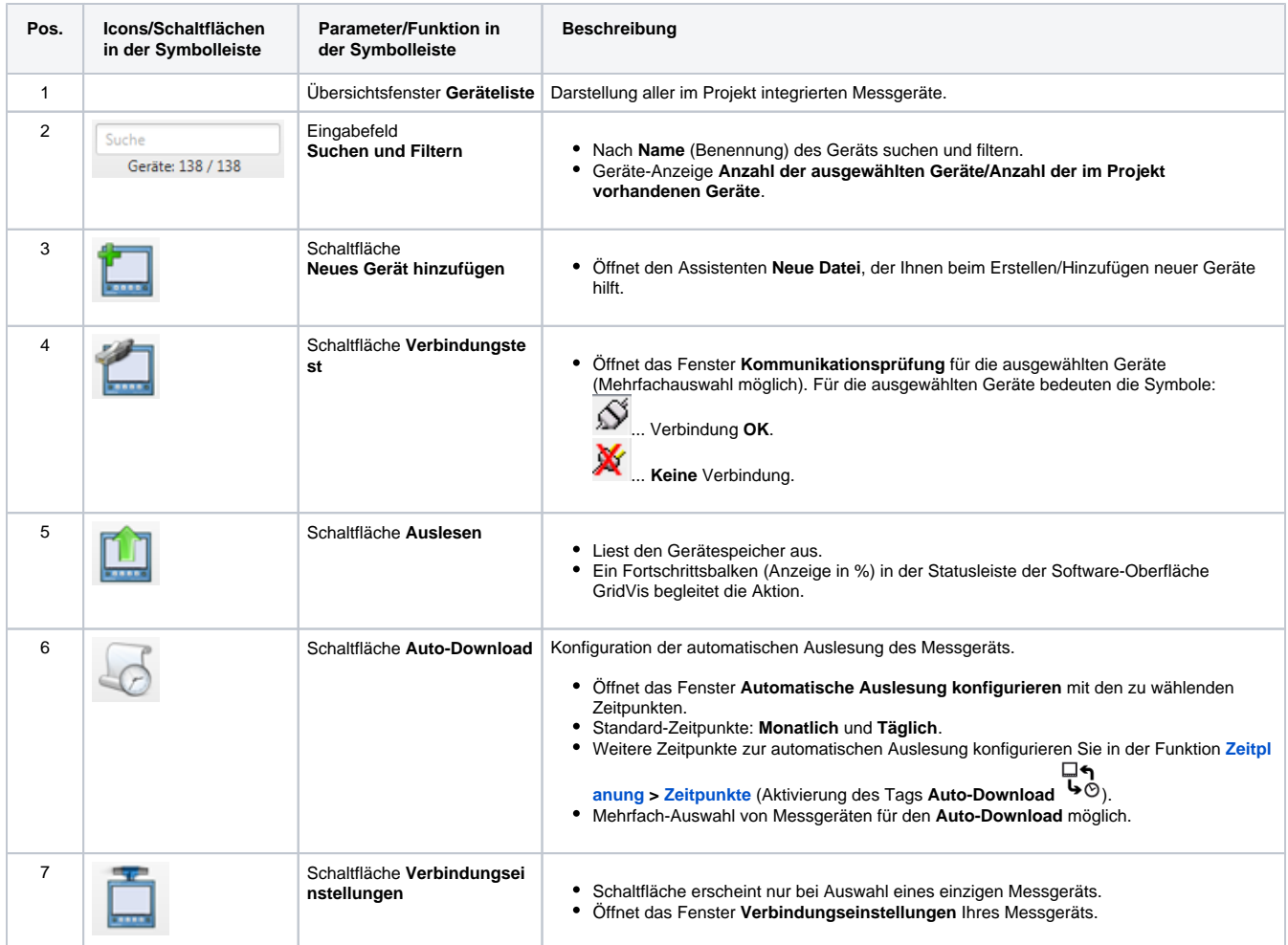

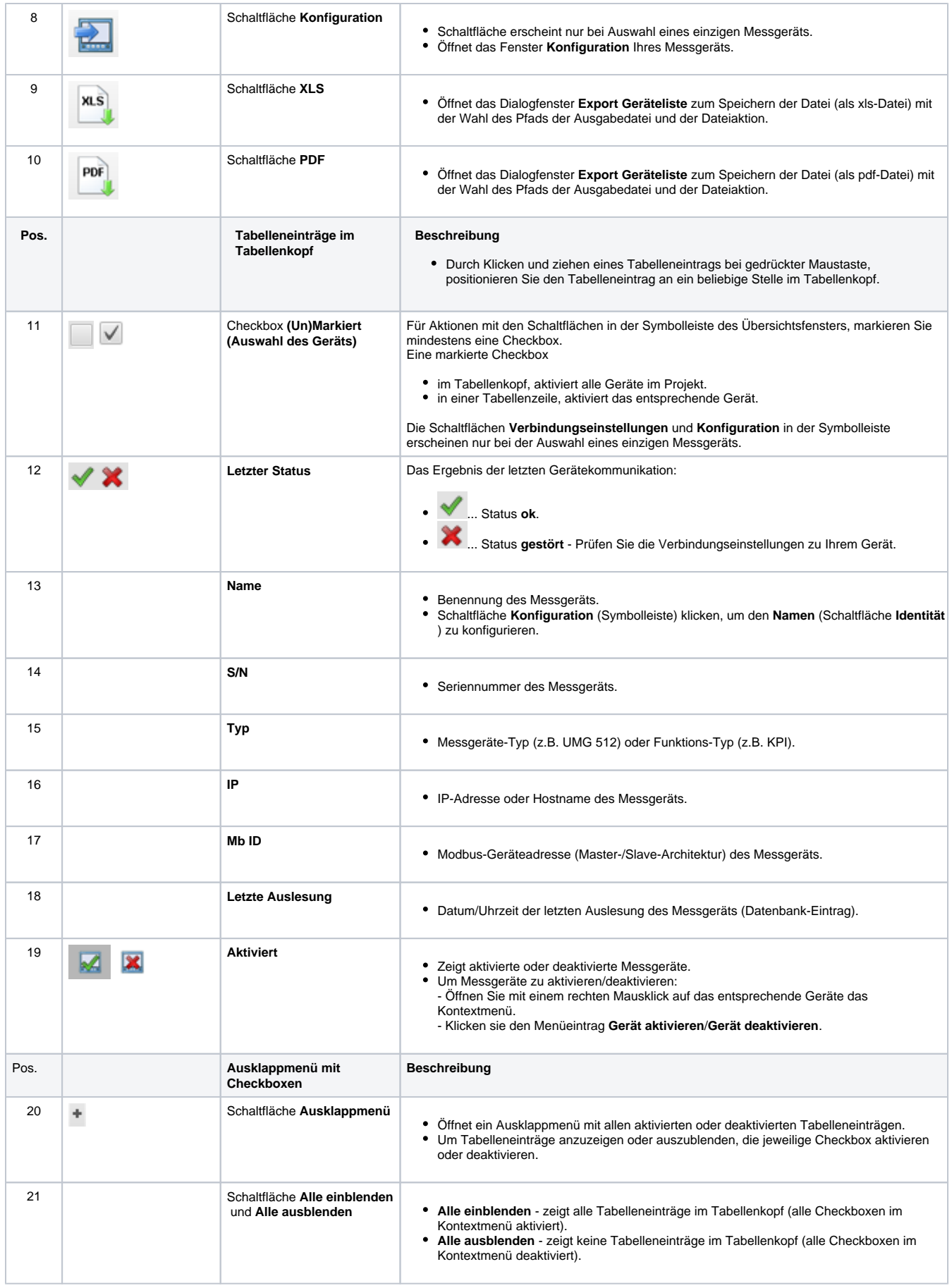

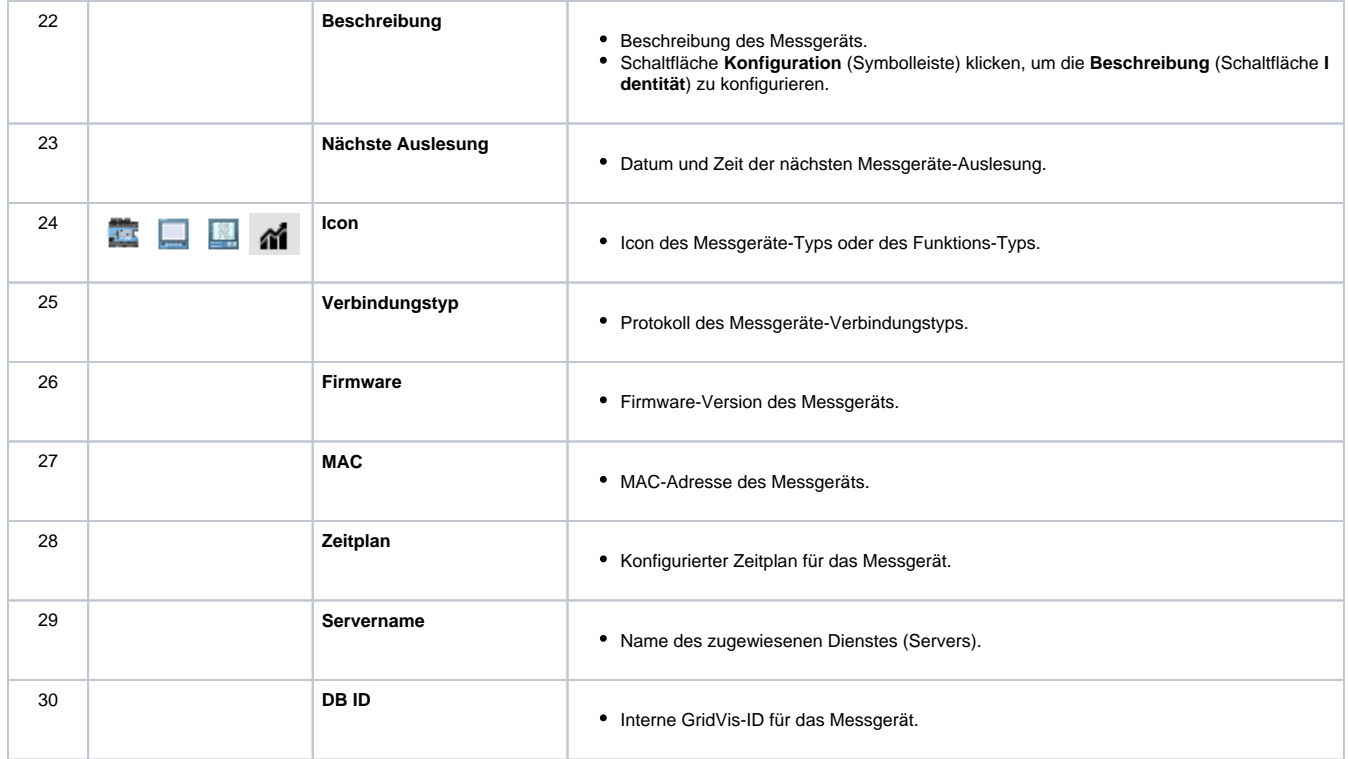